# Wi-Fi instellen op Afore omvormer

## Stap 1

Open de wifi instellingen op uw telefoon, tablet of laptop.

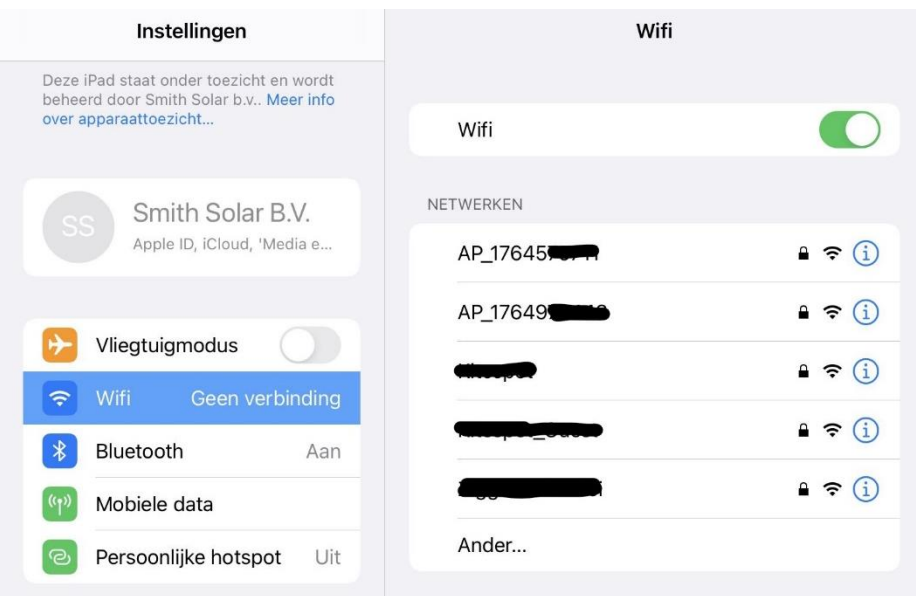

# Stap 2

Selecteer het AP\_ netwerk dat overeenkomt met het serie nummer op de antenne stick. SN: Serienummer wifistick

PWD: wachtwoord wifi

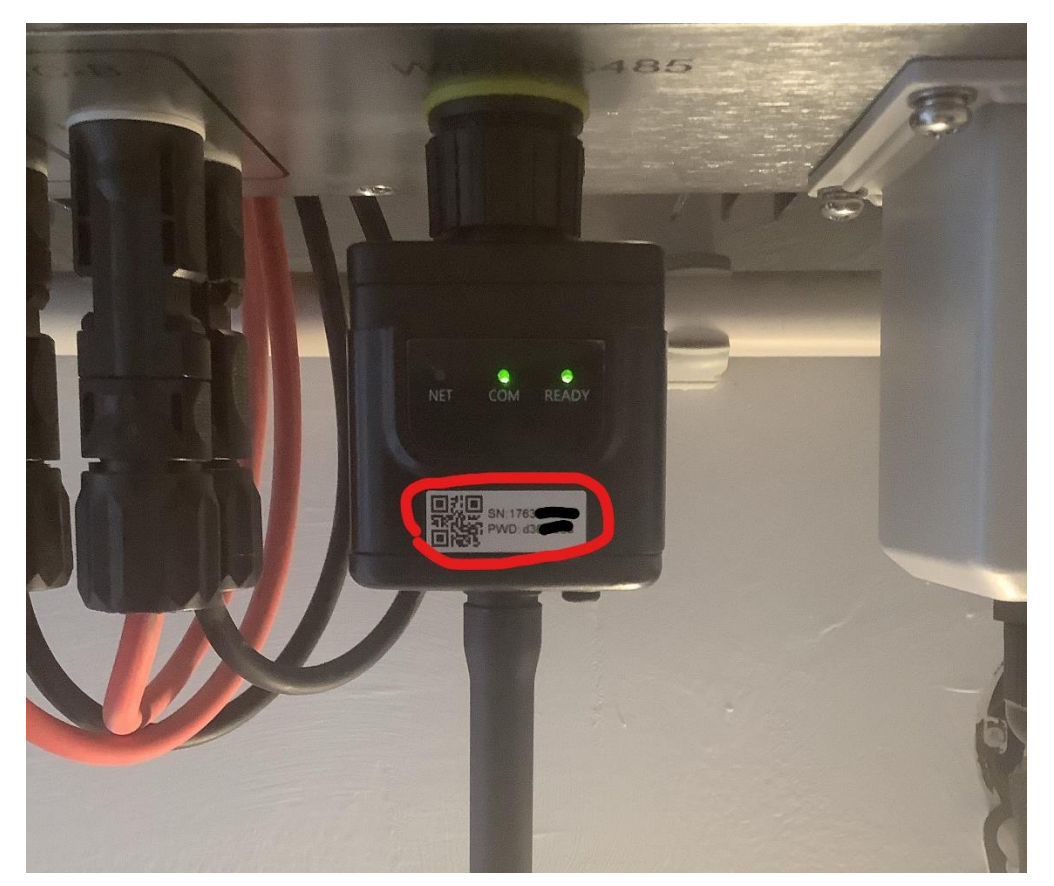

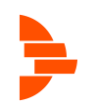

# Stap 3

Vul het wachtwoord in en verbind met het netwerk.

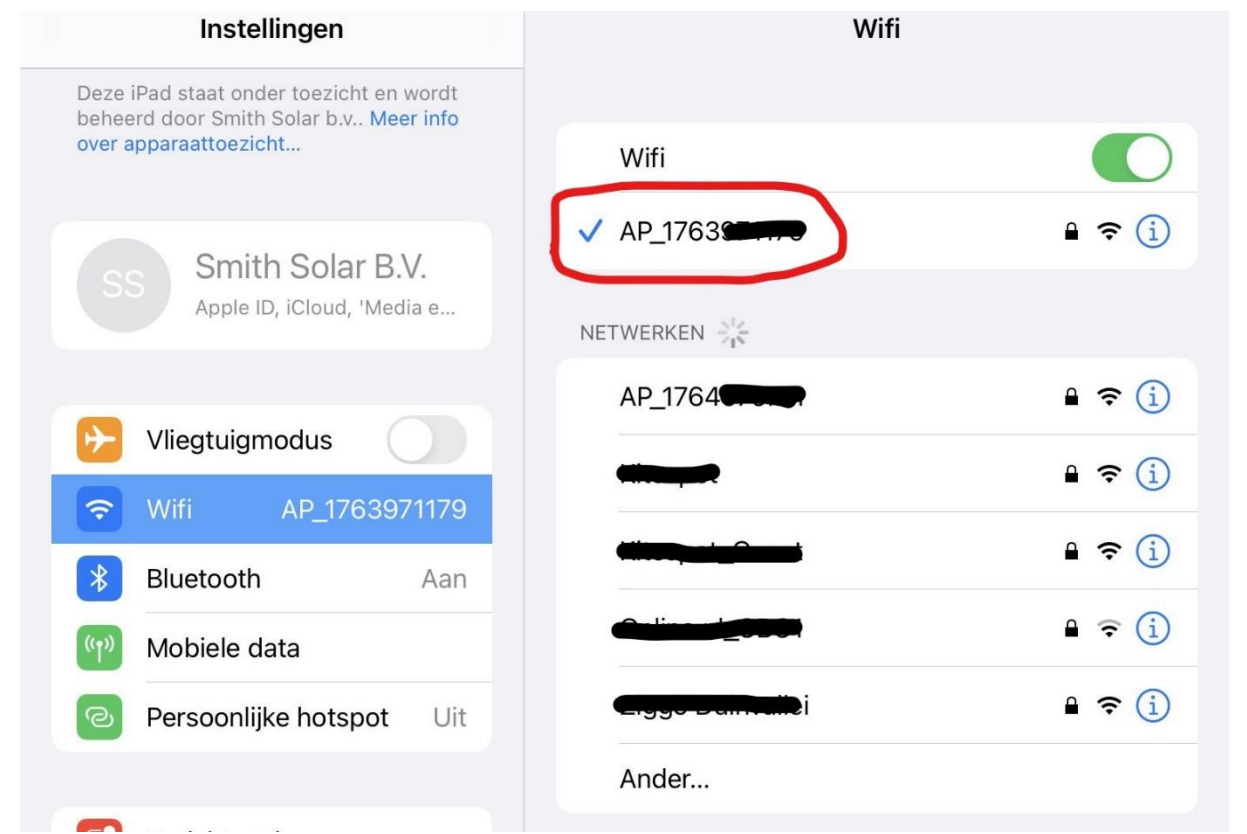

Mocht het serienummer niet zichtbaar zijn tussen de netwerken, voer deze dan handmatig in door op "ander…" te klikken.

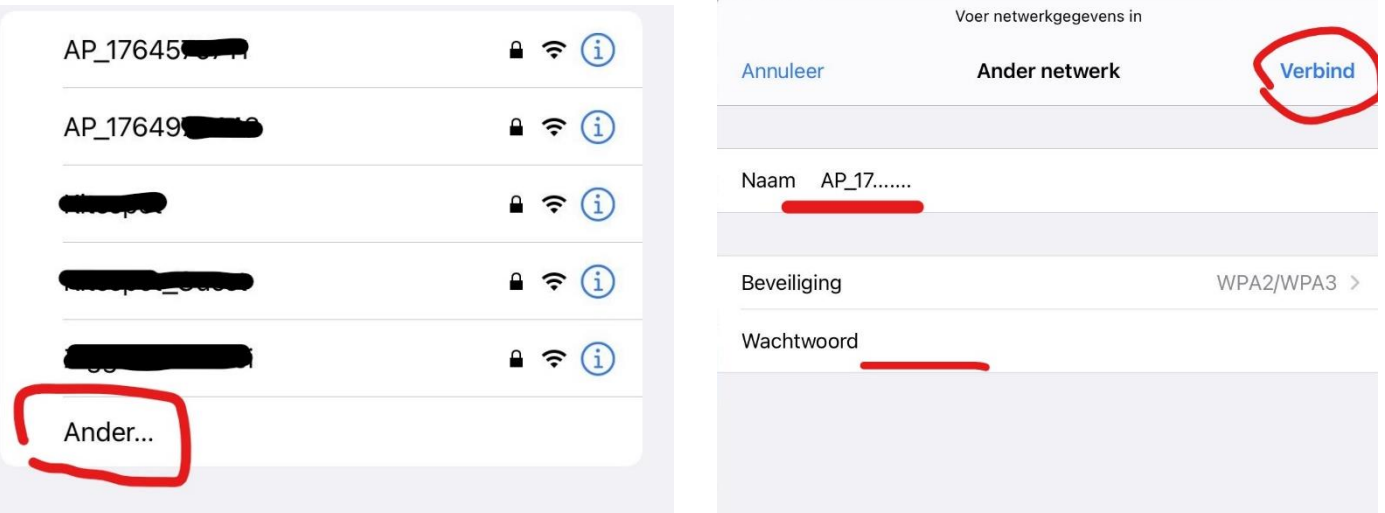

Vul dan als naam in: AP\_XXXXXXXXX en vervang de X door het serienummer. VB: AP\_173456789

Vul het wachtwoord in wat op de stick staat en klik op verbind.

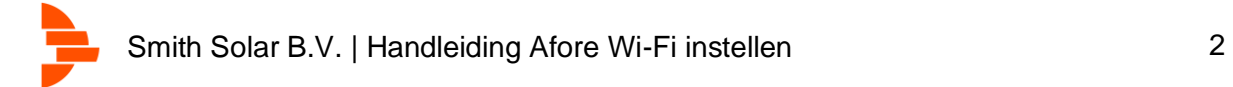

# Stap 4

Open de internet browser op je apparaat en typ in de adresbalk 10.10.100.254

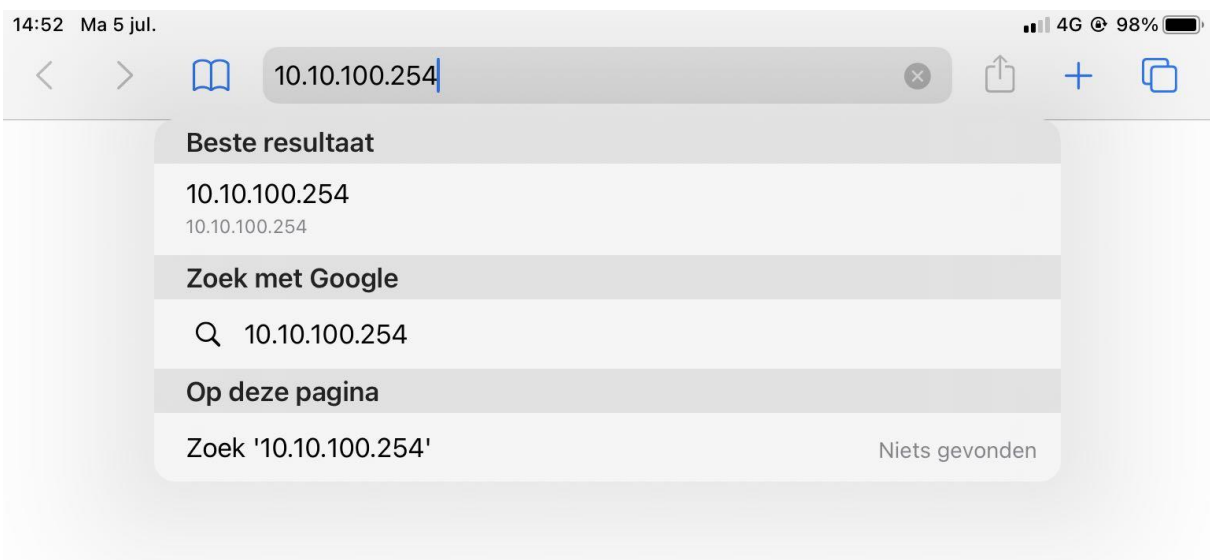

### Stap 5

U komt op een inlogscherm, voer admin in als beide gebruikersnaam en wachtwoord.

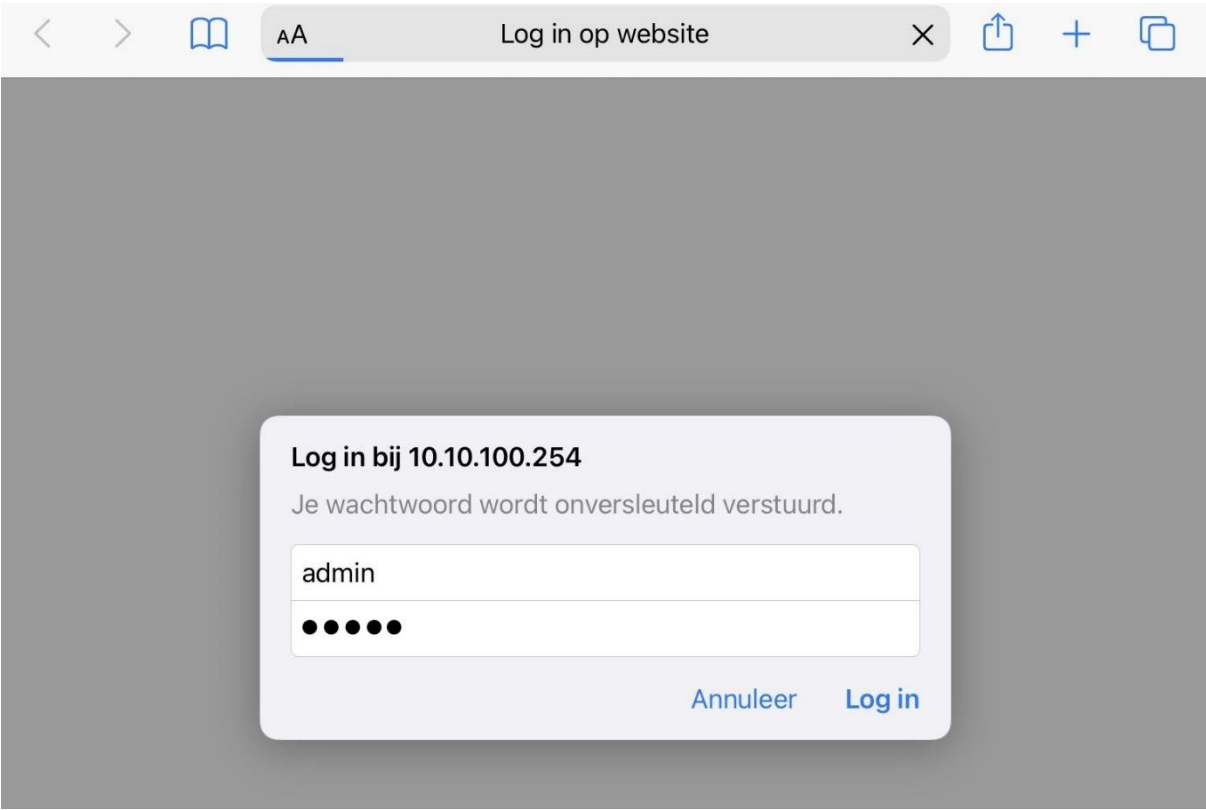

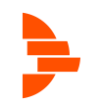

# Stap 6

De volgende pagina verschijnt. Klik op "Quick Set"

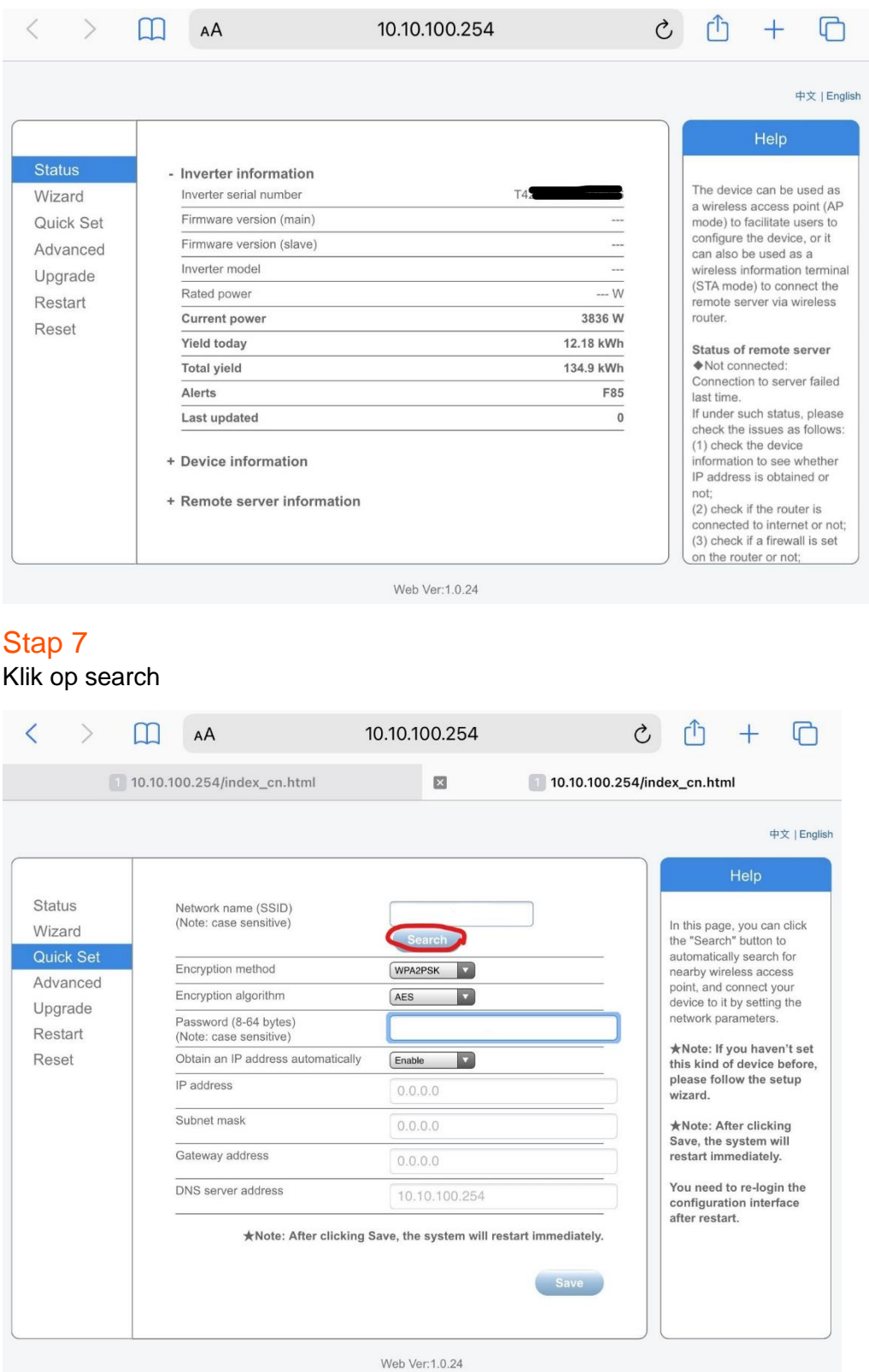

U kunt nu uw thuis wifi netwerk selecteren. Onder de kolom SSID kunt u uw wifi naam zoeken. In de kolom onder RSSI ziet u de sterkte van het signaal, lopend van 1 tot 100. Wees er zeker van dat dit signaal minimaal 30 is om een stabiele verbinding te krijgen. Klik daarna op OK.<br>14:52 Ma 5 jul.

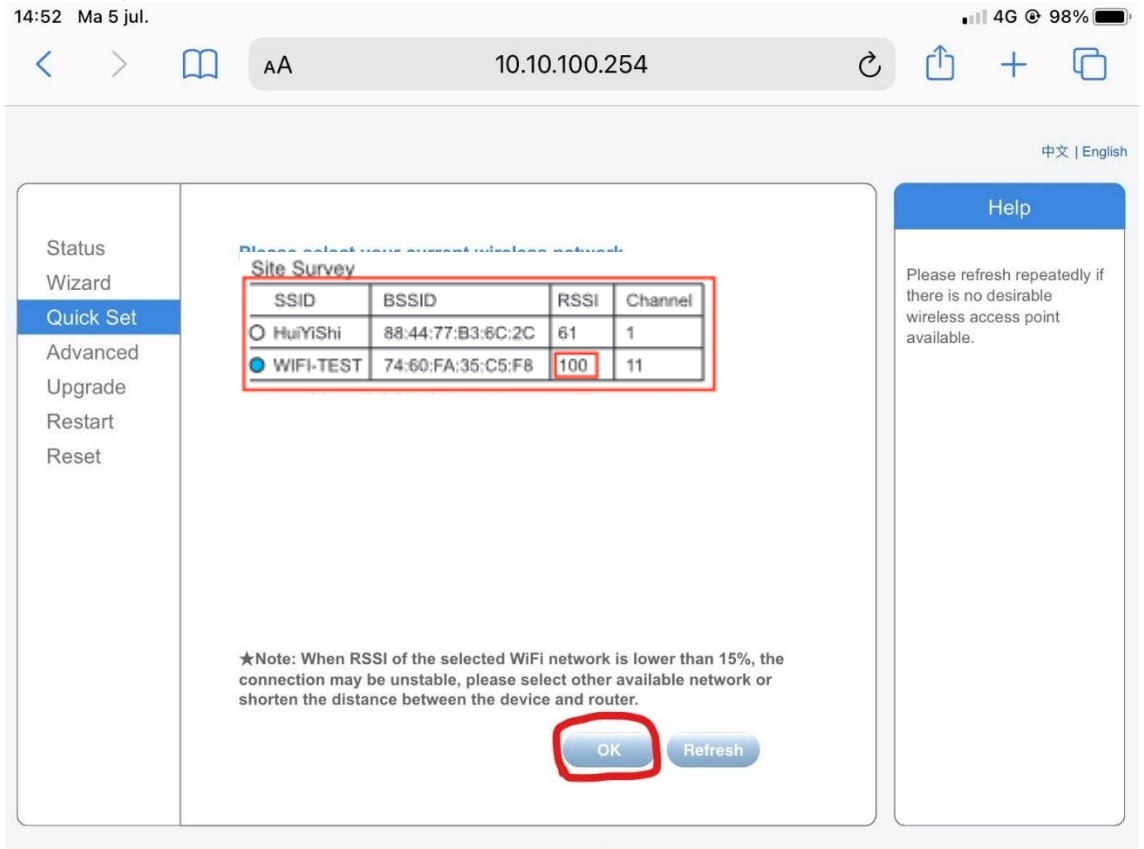

#### Web Ver: 1.0.24

#### Stap 8

Vul het wachtwoord in in de balk achter "password" en klik op save.

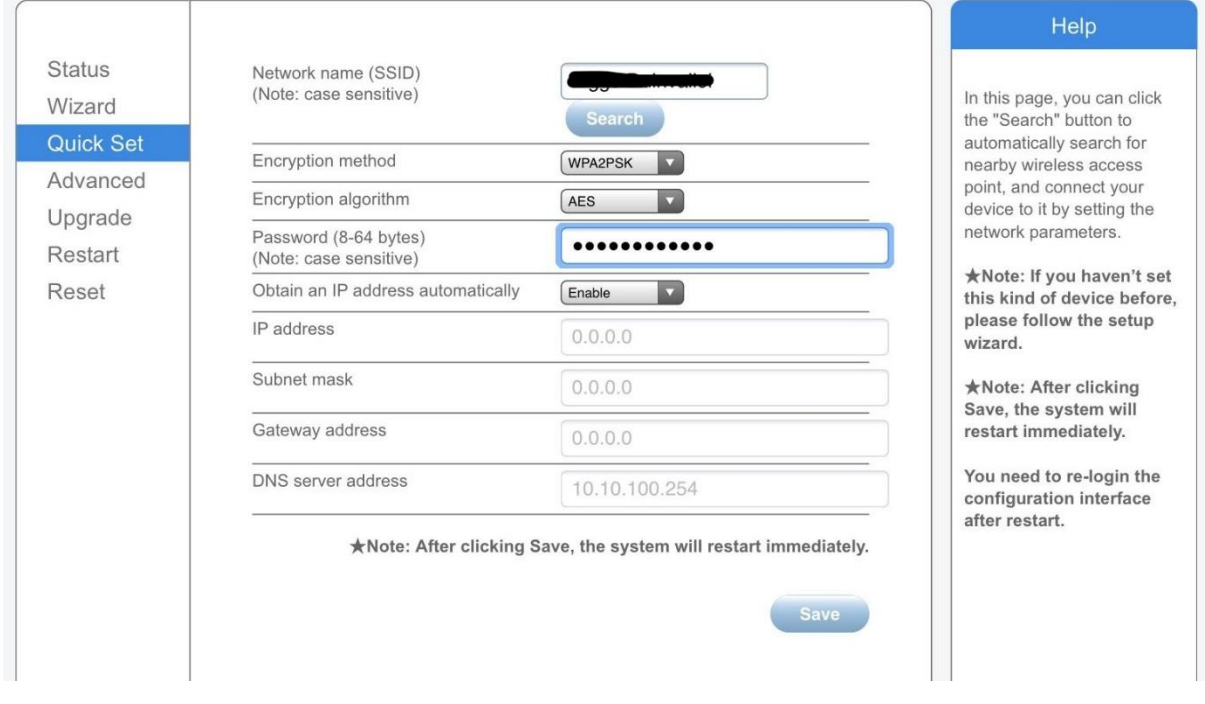

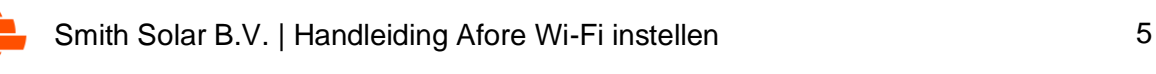

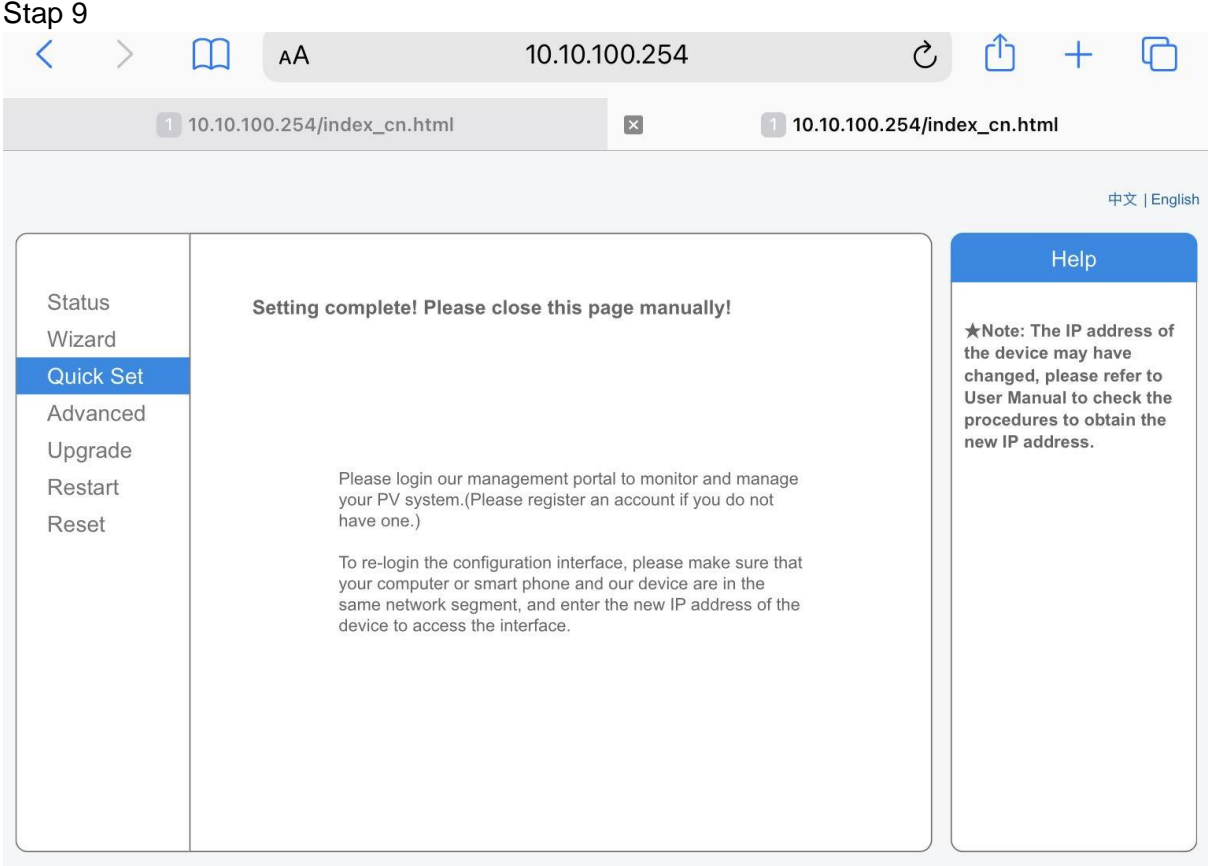

Het bovenstaande scherm verschijnt. U kunt nu de browser afsluiten.

Om te controleren of de verbinding geslaagd is kijkt op de wifi stick. Na enige tijd zal het lampje onder "NET" oplichten

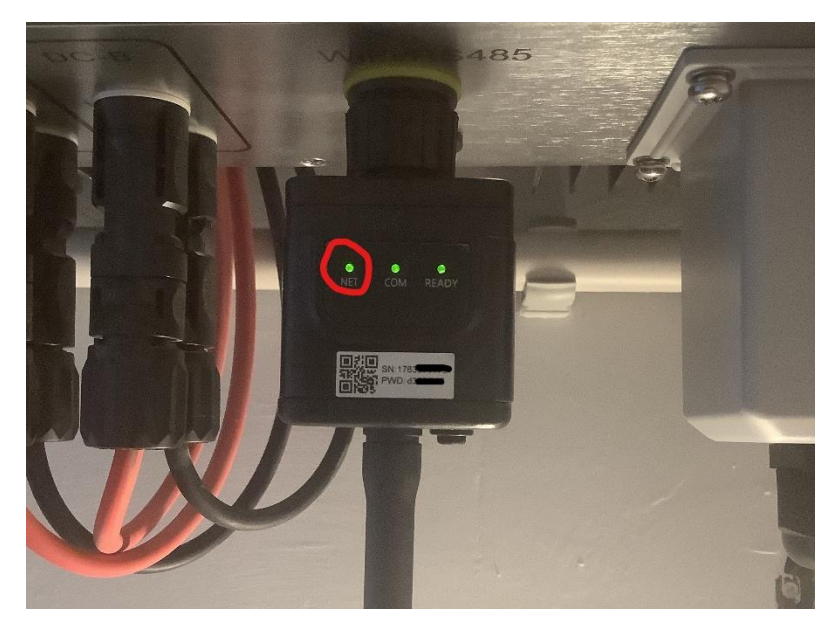

Uw omvormer heeft nu verbinding met het internet.

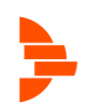